Deutsche Anleitung

# Bedienungsanleitung *Fig: A Playtient Journey*

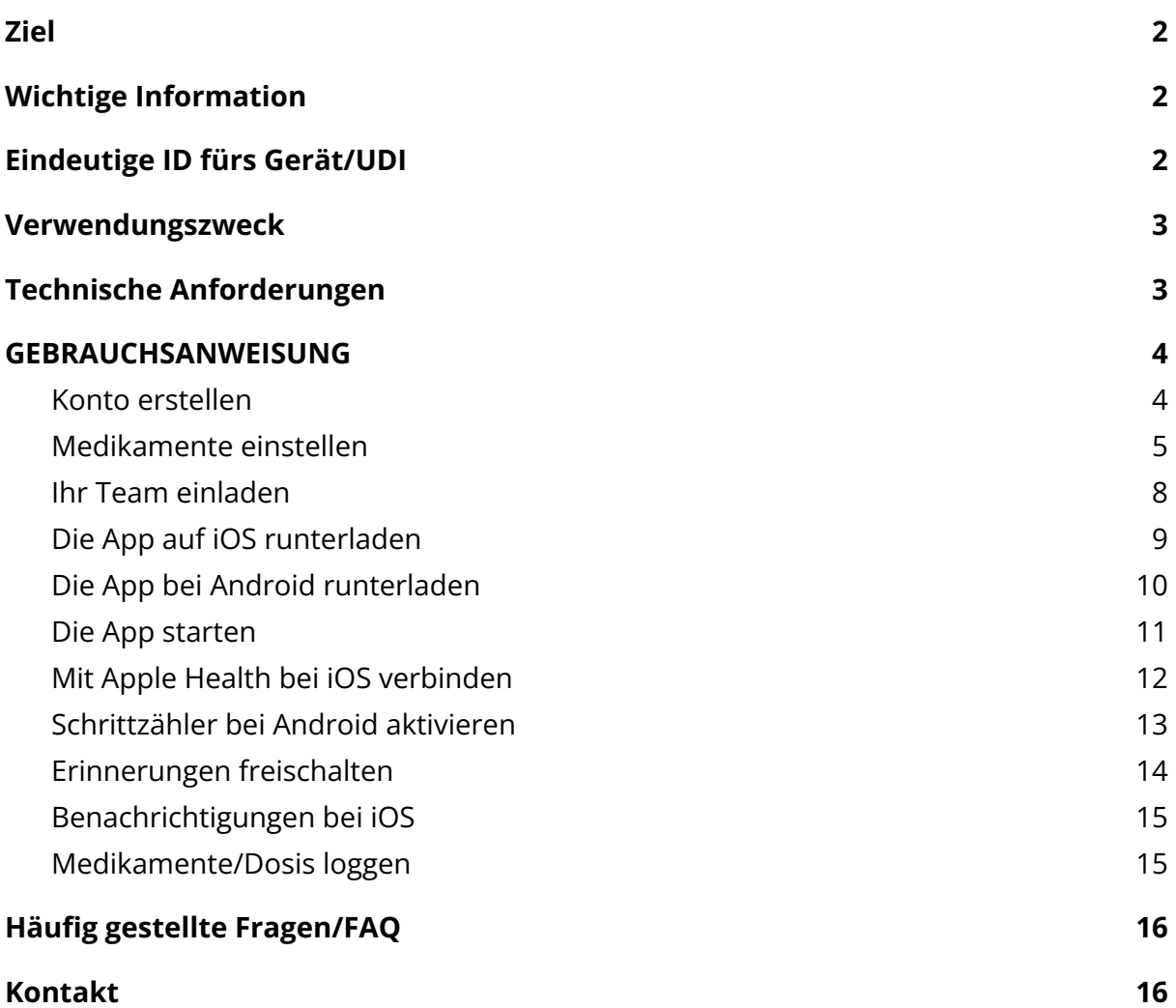

#### <span id="page-1-0"></span>**Ziel**

Diese Gebrauchsanweisung enthält Information über die App *Fig: A Playtient Journey* (*desweiteren als* "*Fig" gekennzeichnet*).

#### <span id="page-1-1"></span>**Wichtige Information**

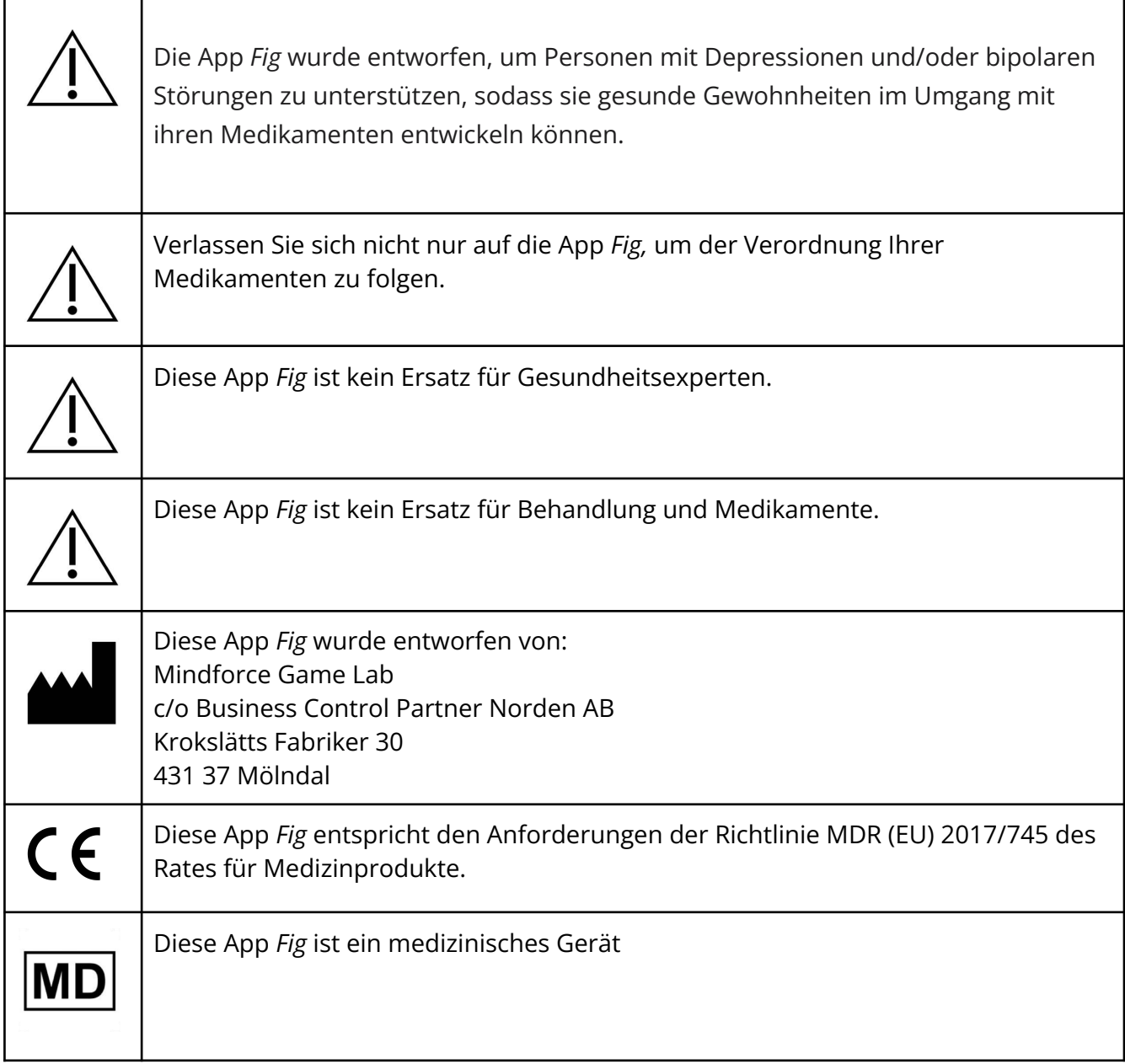

#### <span id="page-1-2"></span>**Eindeutige ID fürs Gerät/Unique Device Identifier**

UDI-DI: 07350138920002

#### <span id="page-2-0"></span>**Verwendungszweck**

Die App **Fig: A Playtient Journey** wurde entwickelt, um Patienten mit Depressionen und/oder bipolaren Störungen zu unterstützen, indem sie an die Einnahme von Medikamenten erinnert und Aktivitäten verfolgt, die den Gesundheitszustand verbessern sollen.

Der Patient stellt eine Erinnerungsfunktion ein und hat die Möglichkeit, das Spiel zu spielen. Die Patienten können wählen, ob sie Informationen über die Anwendung an externe Parteien weitergeben möchten. Die App ist für die tägliche Nutzung auf einem mobilen Gerät vorgesehen. Die App wird auf Wunsch des Patienten verwendet und über bestimmte digitale Plattformen verbreitet.

Das Produkt vereint bewährte Methoden aus Gamification und Erinnerungsfunktionen, um die Einhaltung der Medikation bei bipolaren und depressiven Patienten zu unterstützen.

#### <span id="page-2-1"></span>**Technische Anforderungen**

die App **Fig: A Playtient Journey** ist für Android-Handys (mit dem mobilen Betriebssystem Android Version 6 oder höher) und Apple iPhone-Handys (iPhone 7 oder neuer mit dem mobilen Betriebssystem Apple iOS Version 12 oder höher) konzipiert.

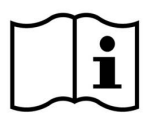

# **GEBRAUCHSANWEISUNG**

<span id="page-3-1"></span><span id="page-3-0"></span>Führen Sie folgende Schritte aus, um mit der App zu beginnen:

# **Konto erstellen**

#### **Schritt 1. Konto erstellen Schritt 2. Folgen Sie den**

Gehen Sie auf

<https://playtient.mindforcegamelab.com/> Erstellen Sie ein Konto und loggen Sie ein.

**Aus Sicherheitsgründen**, Ihr Passwort muss mindestens 8 Zeichen lang sein und einen Großbuchstaben, eine Zahl und ein Sonderzeichen wie !@#%&/()\$?\*=+ enthalten.

**Bitte notieren Sie Ihr Passwort** und bewahren Sie es an einem sicheren Ort auf.

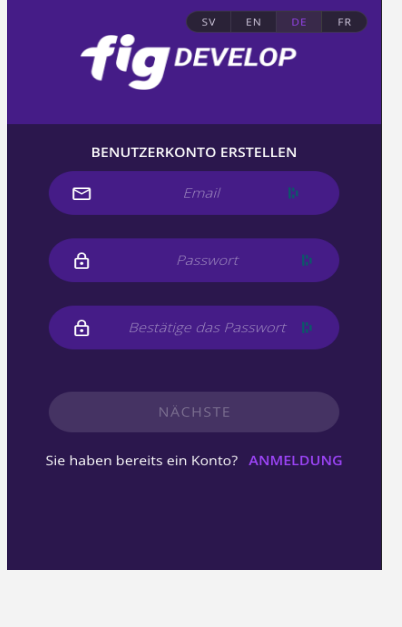

# **Anweisungen auf der Startseite**

Folgen Sie den Schritten, indem Sie die Taste auf jedem Schritt drücken, um zu dieser Aktion zu gelangen.

**Hinweis!** Sie müssen eine gültige Lizenz aktiviert und Ihre Medikamente eingestellt haben, bevor Sie das Spiel herunterladen und spielen können.

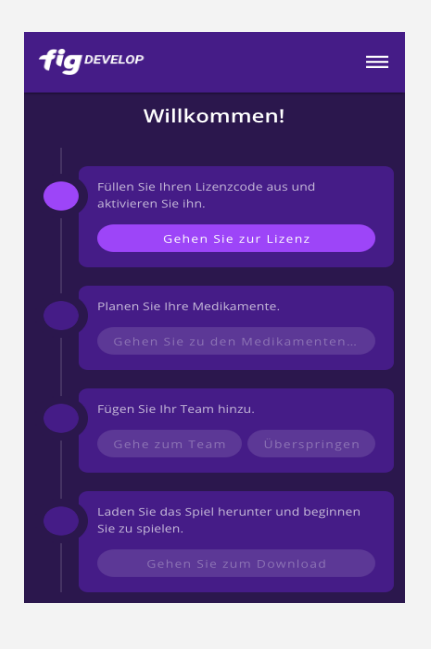

# <span id="page-4-0"></span>**Medikamente einstellen**

#### **Schritt 3: Planen Sie Ihre Medikamentendosen**

Bei der Einrichtung Ihres Kontos werden Sie aufgefordert, Ihre Medikamente und Erinnerungen festzulegen.

**Um eine neue Medikamentendosis zu planen**, drücken Sie die Taste (+).

#### **Schritt 4: Uhrzeit und Tag für die Erinnerung festlegen**

**1. Legen Sie eine Zeit fest,** zu der Sie Ihre verschriebenen Medikamente einnehmen müssen. Die von Ihnen gewählte Zeit ist die Zeit, zu der Sie Ihre erste Erinnerung erhalten.

**2. Legen Sie Ihre zweite Erinnerung fest.** Die Zeit gibt an, wie lange nach der ersten Erinnerung Sie eine zweite Erinnerung erhalten möchten, wenn Sie nicht auf die erste reagiert haben.

**3.** Wählen Sie aus, **an welchen Tagen** Sie Ihre Medikamente einnehmen.

**4.** Drücken Sie die Taste **"Weiter"**.

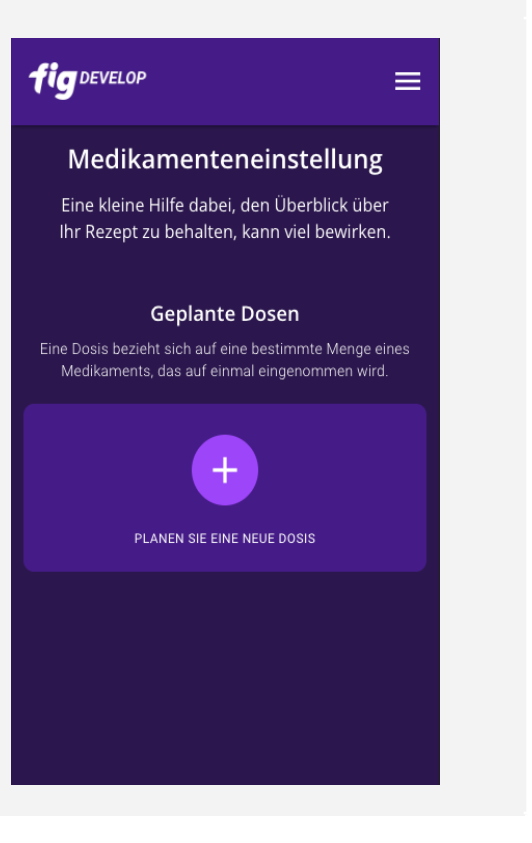

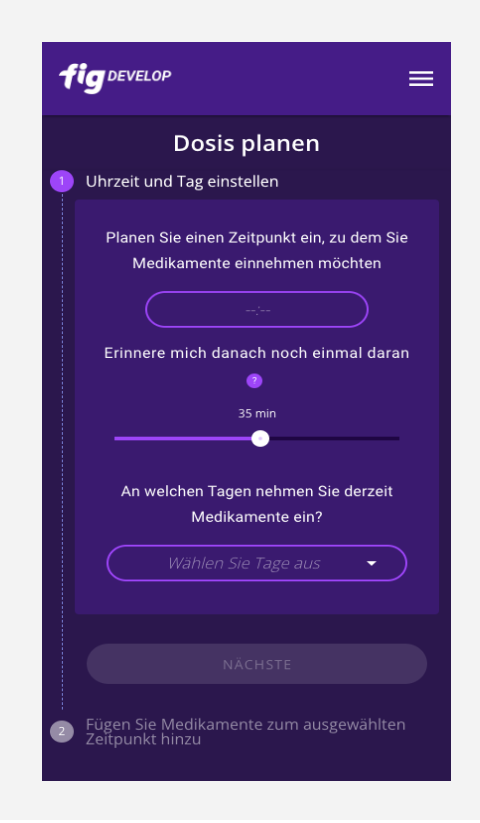

**Schritt 5: Fügen Sie die Medikamente hinzu, die Sie zu bestimmten Zeiten und an bestimmten Tagen einnehmen.**

Ausfüllen:

- **● Name des Medikaments**
- **● Die Stärke des Medikaments**
- **● Die Anzahl der Tabletten,** die Sie zu der gewählten Zeit und an dem/den gewählten Tag(en) einnehmen.

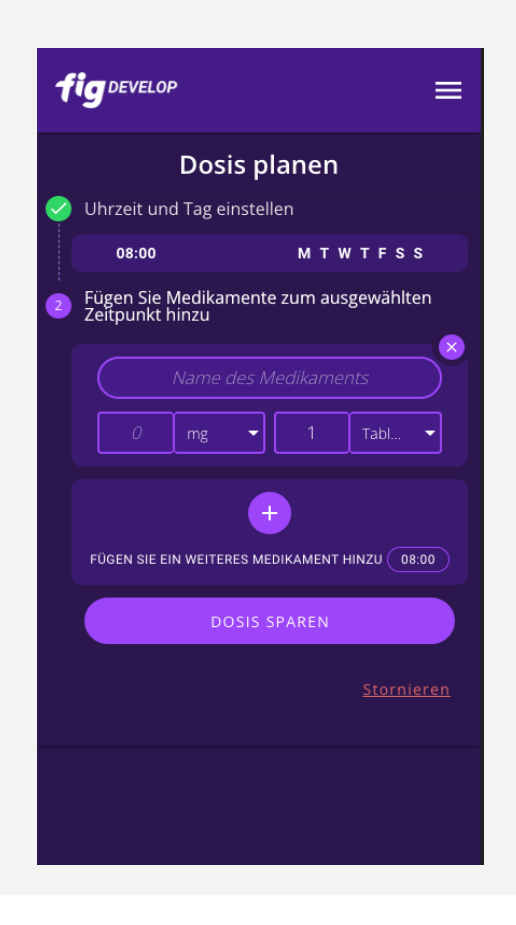

**Schritt 6: Ein weiteres Medikament zur gleichen Zeit und an den gleichen Tagen hinzufügen.**

Drücken Sie die Taste (+), u**m ein weiteres Medikament** für die ausgewählte(n) Uhrzeit(en) und Tag(e) hinzuzufügen.

**Hinweis!** Sie müssen mindestens ein Medikament eingestellt haben, um die Dosis speichern zu können.

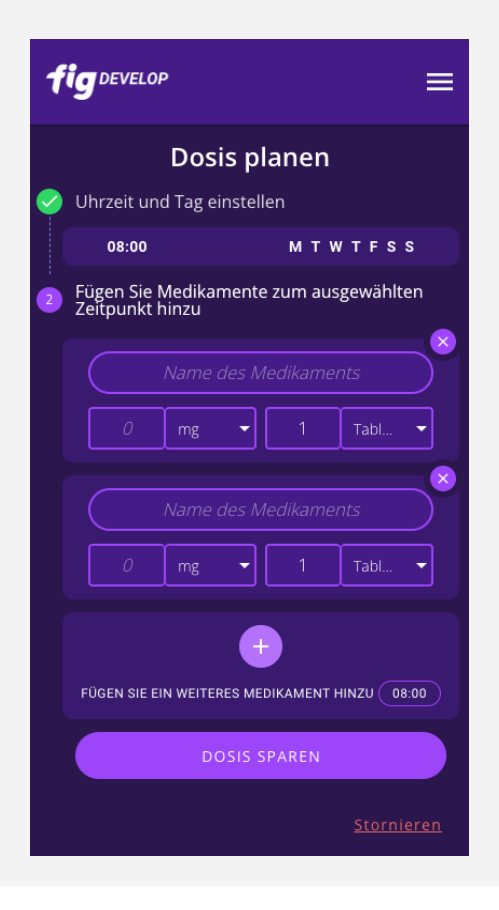

#### **Schritt 7: Ändern oder Aufheben der aktuellen Dosis Einstellungen**

Um zurückzugehen und **die Uhrzeit und den/die Tag(e) zu ändern**, können Sie auf das Feld mit der Uhrzeit und dem/den Tag(en) drücken. Wiederholen Sie dann den Vorgang ab Schritt 4.

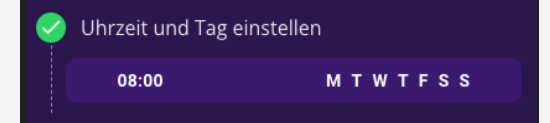

Um **die aktuelle Dosiseinstellung abzubrechen,** drücken Sie "Abbrechen", um zur Übersicht der Medikamente Einstellungen zurückzukehren.

Stornieren

### **Schritt 8: Speichern Sie Ihre geplante Dosis**

Wenn Sie **fertig** sind, drücken Sie die Taste "Dosis speichern", um zur Übersicht der Medikamente Einstellungen zu gelangen.

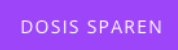

**Um eine neue Medikamentendosis zu planen,** speichern Sie die aktuelle Dosis und beginnen Sie wieder bei Schritt 3.

# <span id="page-7-0"></span>**Ihr Team einladen**

#### **Schritt 9. Teammitglied einladen Schritt 10. Einladung schicken**

Drücken Sie "Teammitglied einladen", um ein Mitglied in Ihr Team einzuladen. Dies kann auch später innerhalb der App geschehen.

**Hinweis!** Das Einladen von Teammitgliedern ist freiwillig. Ihr Team erhält eine E-Mail, wenn Sie die App 72 Stunden lang nicht nutzen oder mit den Benachrichtigungen interagieren, oder wenn Sie drei aufeinanderfolgende Dosen mit "Dosis überspringen" beantworten.

#### figDEVELOP

#### Team

 $=$ 

Laden Sie Freunde und Familie ein, Sie auf Ihrer Reise zu begleiten.

Ihr Team erhält eine E-Mail, wenn Sie die App nicht nutzen oder von Ihrem Medikamentenplan abweichen.

Sie haben noch keine Mitglieder in Ihrem Team.

#### **TEAMMITGLIED EINLADEN**

#### **Andere Teams**

Andere Benutzerteams, in denen Sie Teammitglied sind.

Sie sind noch keinem Team beigetreten

SCHLIESSEN SIE DIESEN SCHRITT AB

Geben Sie die E-Mail-Adresse Ihres Teammitglieds ein und schreiben Sie eine optionale Nachricht in die Einladung.

**Hinweis!** Die Teamfunktion befindet sich noch im Aufbau. Derzeit können Sie kein Teammitglied einladen, dessen E-Mail bereits mit einem Fig-Konto verbunden ist.

Drücken Sie "Einladung senden", um die Einladung zu versenden. Die Person erhält eine Einladung per E-Mail und Sie können in der App oder im Webportal sehen, wenn die Einladung angenommen wurde.

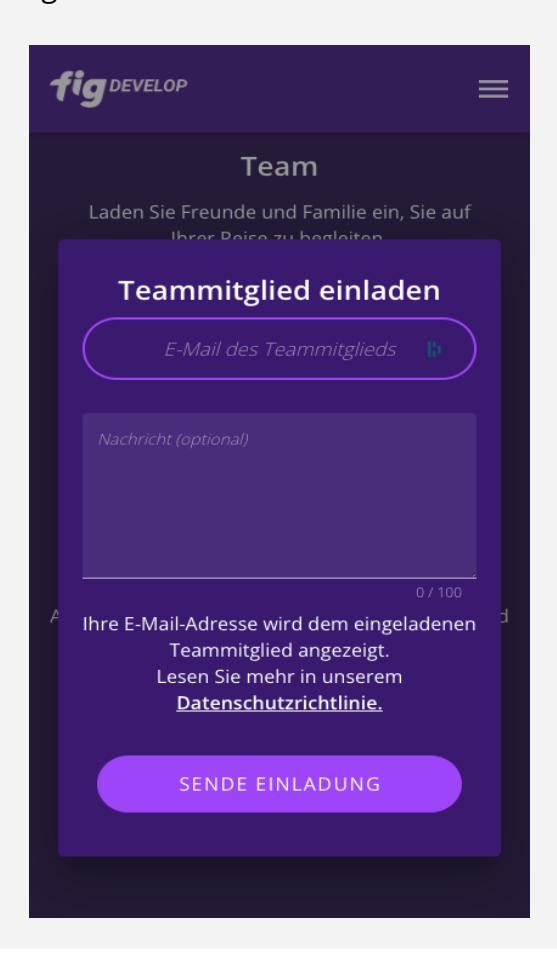

# <span id="page-8-0"></span>**Die App auf iOS herunterladen**

#### **Schritt 11a. Herunterladen Schritt 12a. Die App von TestFlight**

Drücken Sie auf "Zum Herunterladen" und auf der nächsten Seite auf "Herunterladen für iOS".

**Hinweis!** Die zweite Taste führt Sie zum App-Verteilungsdienst Testflight.

Wenn Sie die Anmeldung an einem Computer vornehmen, können Sie den QR-Code mit Ihrem Handy scannen, um zum TestFlight zu gelangen.

# **herunterladen**

Wenn Sie TestFlight nicht auf Ihrem Handy installiert haben, müssen Sie es zuerst herunterladen.

Folgen Sie dann den Anweisungen und installieren Sie Fig.

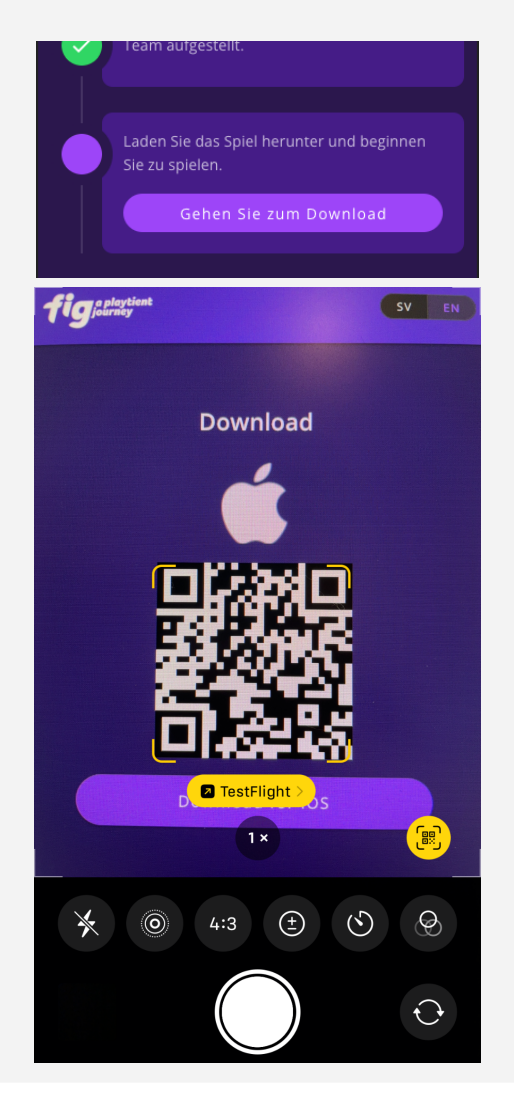

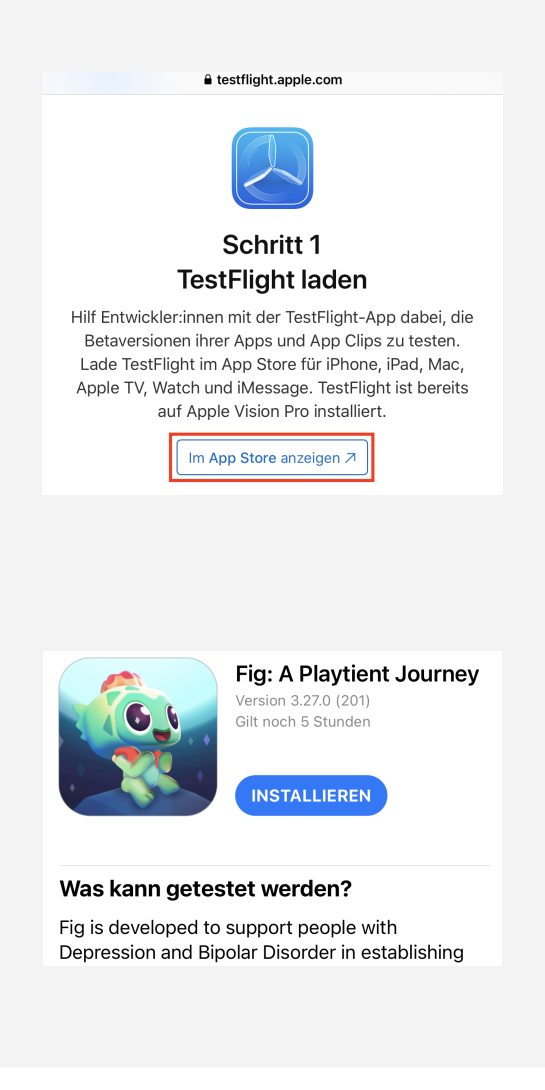

# <span id="page-9-0"></span>**Die App bei Android herunterladen**

#### **Schritt 11b. Zugang zum Herunterladen**

Drücken Sie auf "Zum Herunterladen" und weiter auf "Herunterladen für Android".

**Hinweis!** Die zweite Taste führt Sie zum App-Verteilungsdienst Firebase.

Wenn Sie die Anmeldung an einem Computer vornehmen, können Sie den QR-Code mit Ihrem Handy scannen, um zu Firebase zu gelangen.

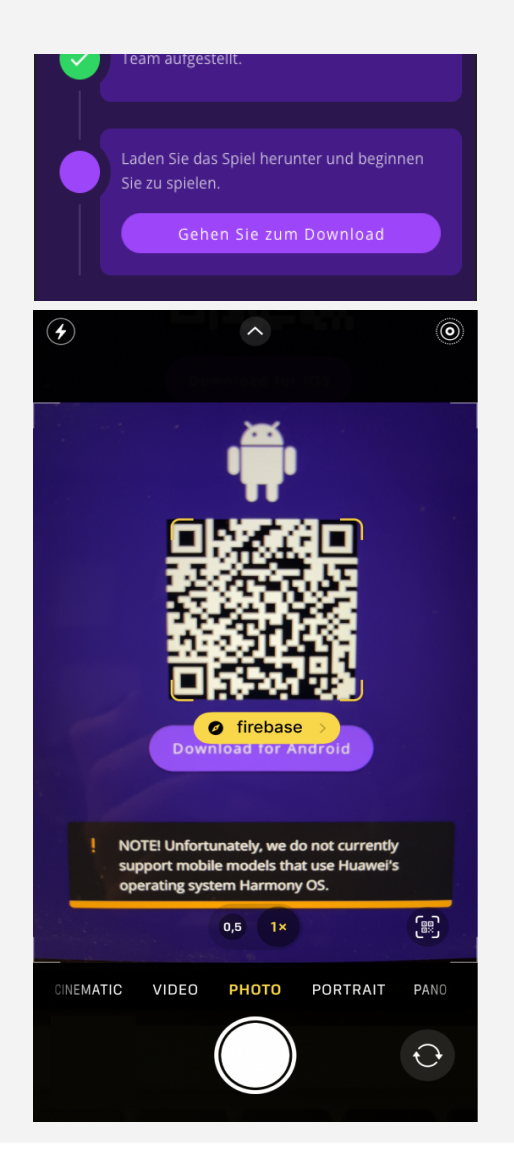

#### **Schritt 12b. Die App von Firebase herunterladen**

- Geben Sie Ihre E-Mail-Adresse ein eine E-Mail von Firebase wird sofort ankommen
- Öffnen Sie diese auf Ihrem Handy und befolgen Sie die Anweisungen.
- Melden Sie sich mit einem Google-Konto an (Nur für den Zugriff auf die Fig-App über Firebase)
- Drücken Sie "Herunterladen", um Fig zu installieren.

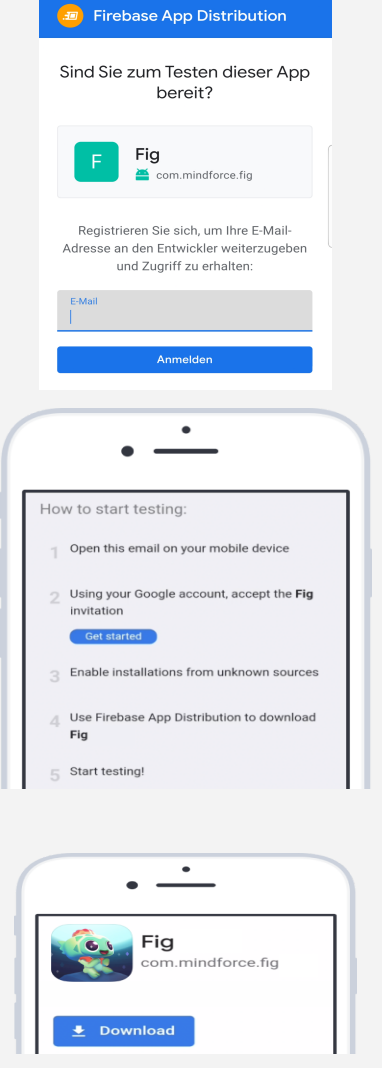

# <span id="page-10-0"></span>**Die App starten**

Wählen Sie die Sprache aus, entweder Englisch oder Schwedisch.

**Wählen Sie die Sprache** und dann "Starten".

**Hinweis!** Sie können die Sprache auch später in den Einstellungen im Spiel ändern.

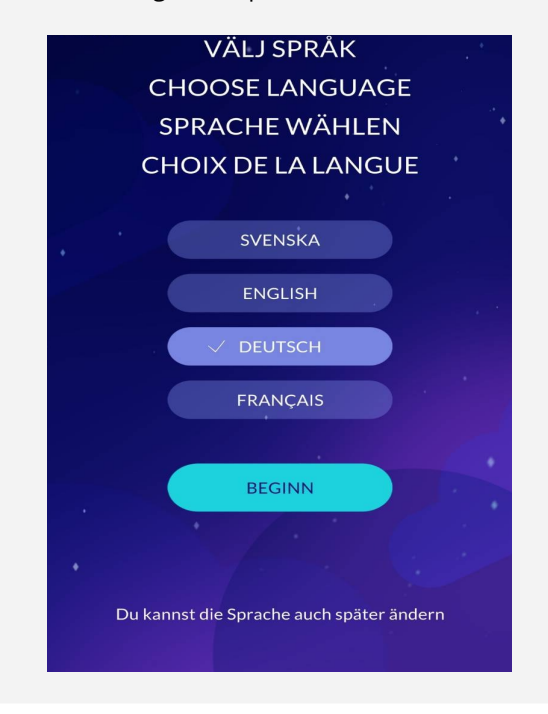

#### **Schritt 13. Sprache wählen Schritt 14. In der App einloggen**

Melden Sie sich an, indem Sie die Anmeldedaten für das Konto eingeben, das Sie zuvor erstellt haben.

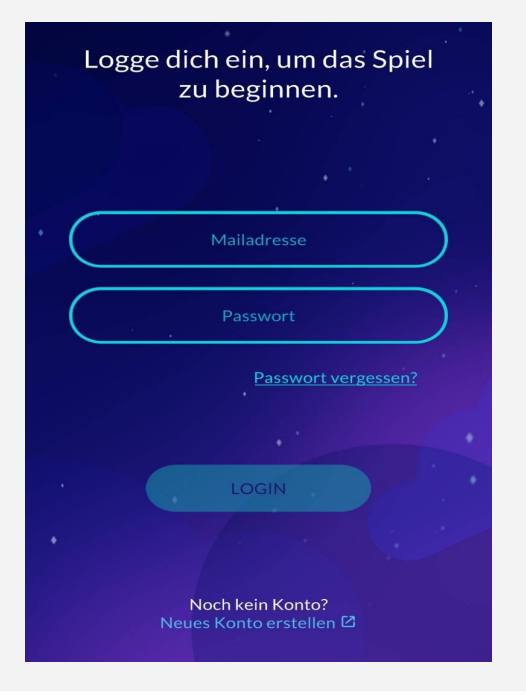

# <span id="page-11-0"></span>**Mit Apple Health bei iOS verbinden**

#### **Schritt 15a. Wählen Sie "Mit Apple Health verbinden"**

Das Spiel wird Sie auffordern, eine Verbindung zu Apple Health herzustellen. Drücken Sie "Mit Apple Health verbinden".

**Hinweis!** Wenn Sie auf "Schritt überspringen" klicken, kann die App Ihre körperliche Aktivität nicht messen und die Schlafdaten müssen manuell eingegeben werden.

Sie können Apple Health später über "Einstellungen" innerhalb der App erreichen und die Verbindung können Sie in den App-Einstellungen innerhalb von Apple Health überprüfen.

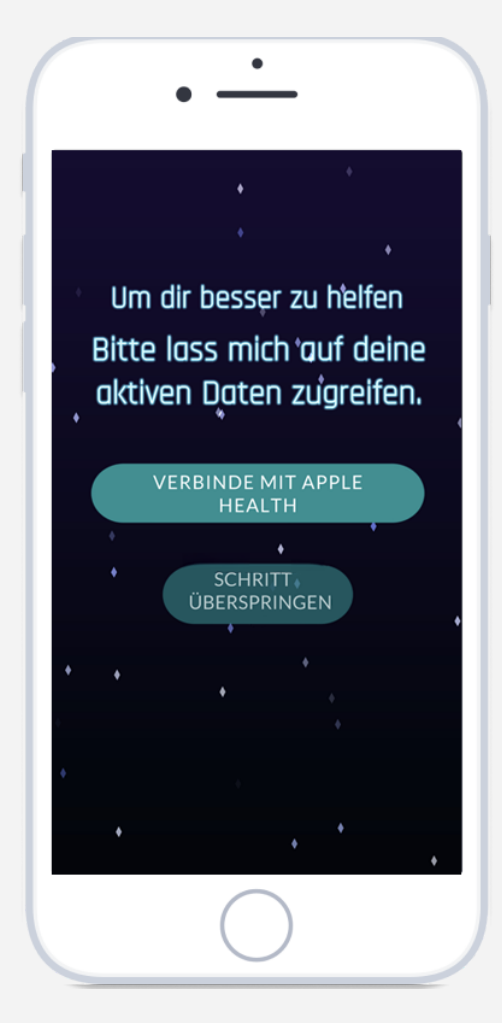

#### **Step 16a. Wählen Sie "Erlauben"**

Sichern Sie, dass die Kippschalter für Schritte und Ruhezustand eingeschaltet sind (grün), und drücken Sie dann auf "Erlauben" in der rechten oberen Ecke.

**Hinweis!** Wenn Sie auf "Nicht erlauben" klicken, kann die App Ihre körperliche Aktivität nicht messen und die Schlafdaten müssen manuell eingegeben werden.

Sie können diese Schalter später nur in den App-Einstellungen innerhalb von Apple Health erreichen.

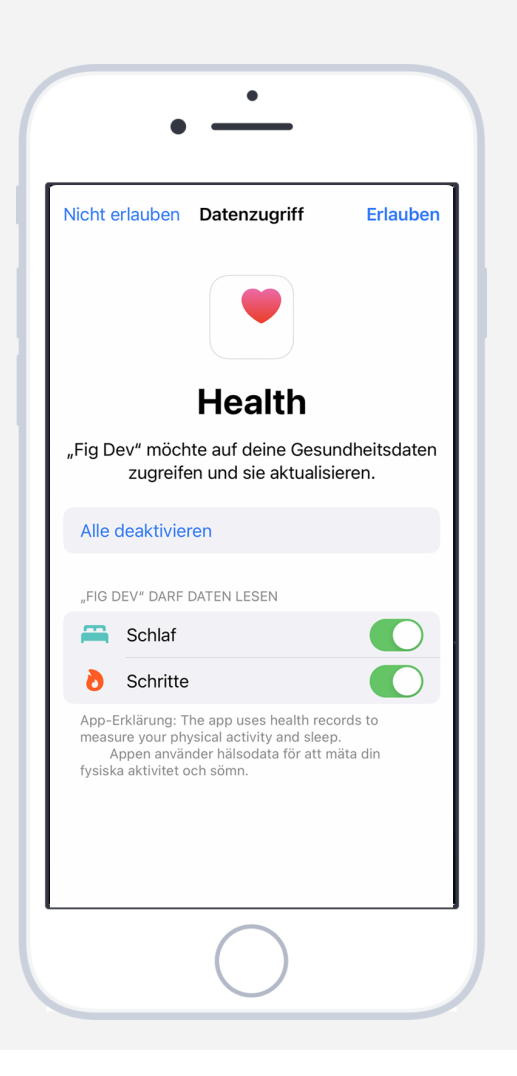

# <span id="page-12-0"></span>**Schrittzähler auf Android aktivieren**

#### **Schritt 15b. "Schrittzähler aktivieren" wählen**

Das Spiel wird Sie bitten einen Schrittzähler zu aktivieren.

**Hinweis!** Wenn Sie "**Schritt überspringen"** wählen, wird die App Ihre physische Aktivität nicht tracken können.

Sie können später die Schrittzähler Verbindung durch "Einstellungen" in der App erreichen.

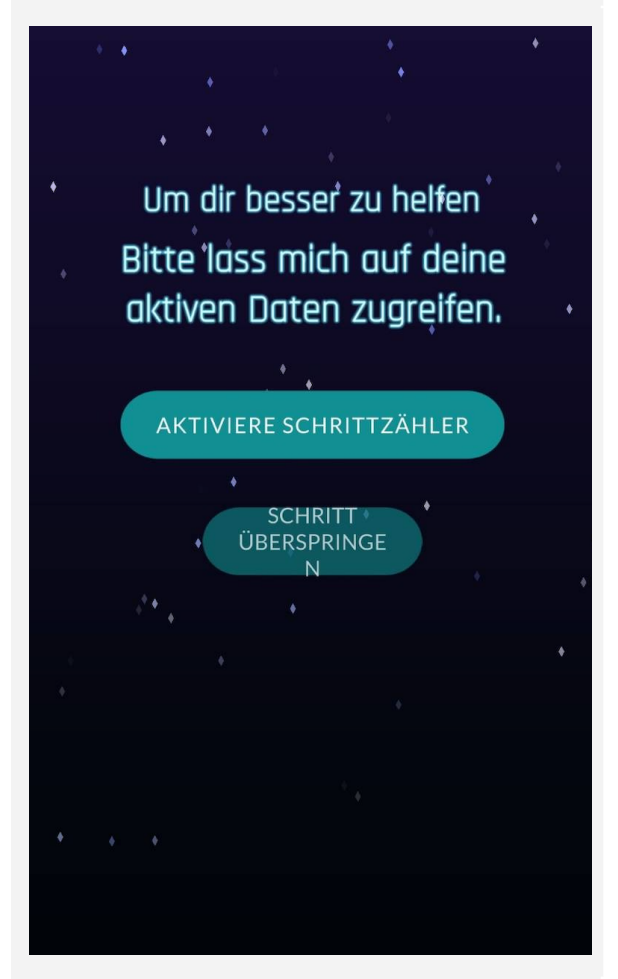

#### **Schritt 16b. Wählen Sie "Erlauben"**

Drücken Sie "Erlauben" im Popup-Fenster, um den Schrittzähler zu aktivieren (dieses Popup wird beim Betriebssystem Android 10 oder älter nicht erscheinen).

**Hinweis!** Wenn Sie "**Nicht erlauben"** wählen, wird die App Ihre physische Aktivität nicht tracken können.

Sie können später die Schrittzähler Verbindung durch "Einstellungen" in der App erreichen.

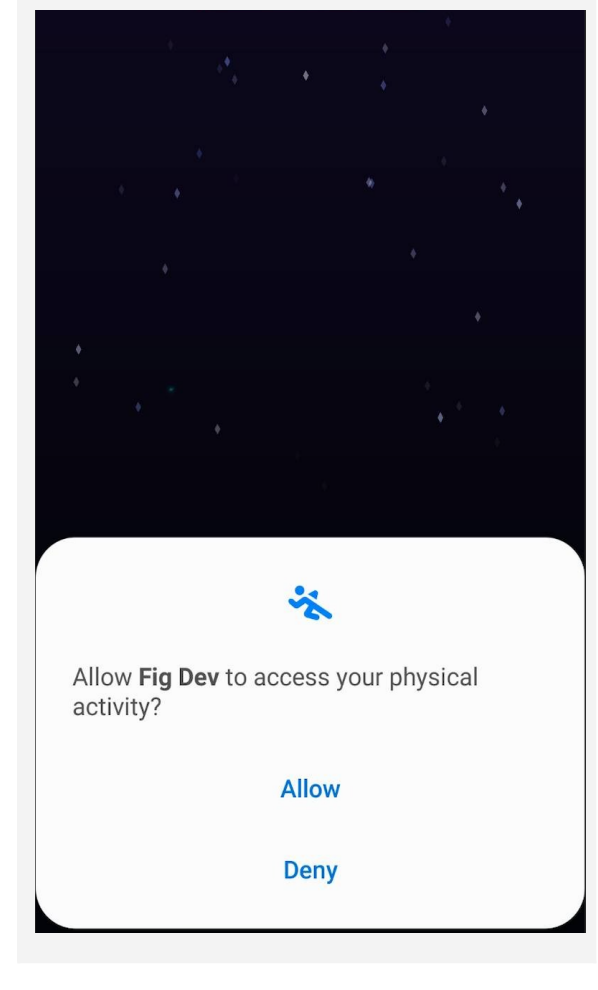

### <span id="page-13-0"></span>**Erinnerungen erlauben**

#### **Schritt 17. "Benachrichtigungen erlauben" wählen**

Das Spiel wird Sie bitten die Benachrichtigungen zu erlauben. Wählen Sie den "Benachrichtigungen erlauben" Button.

**Hinweis!** Wenn Sie "nicht erlauben" wählen, bekommen Sie keine Medikamente Erinnerungen. Dies gilt auch, wenn Sie die Benachrichtigungen in den Einstellungen deaktivieren.

#### **Schritt 18. Wählen Sie "Erlauben"**

Drücken Sie "Erlauben" im Popup-Fenster (dieser Schritt nur für iOS).

**Hinweis!** Wenn Sie "Nicht Erlauben" drücken, bekommen Sie keine Medikamente Erinnerungen.Dies gilt auch, wenn Sie die Benachrichtigungen in den Einstellungen deaktivieren.

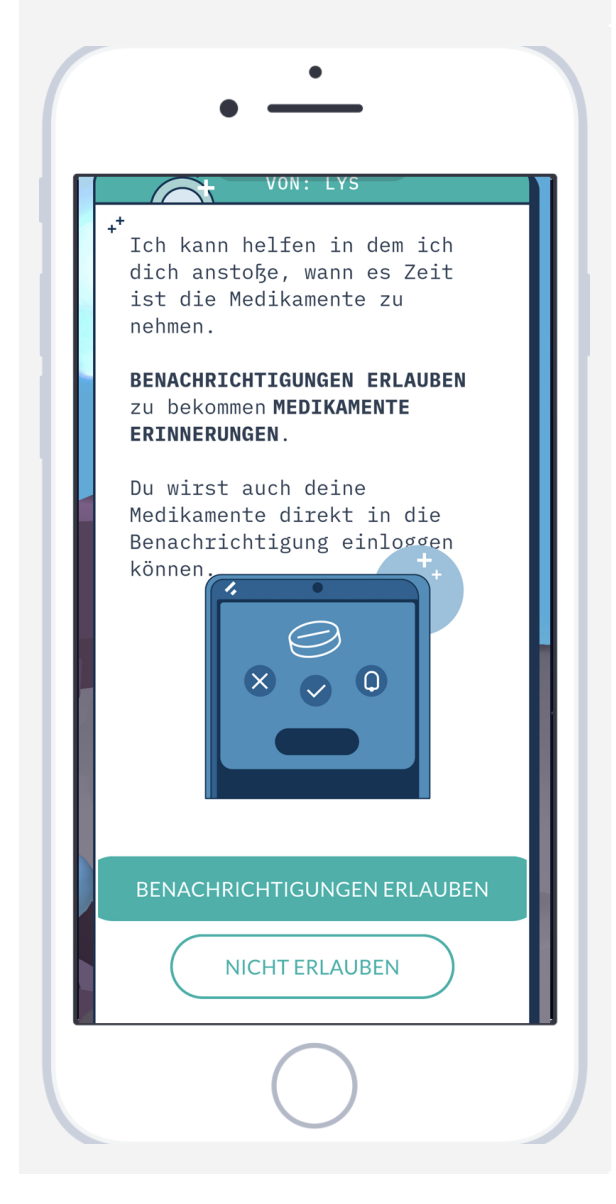

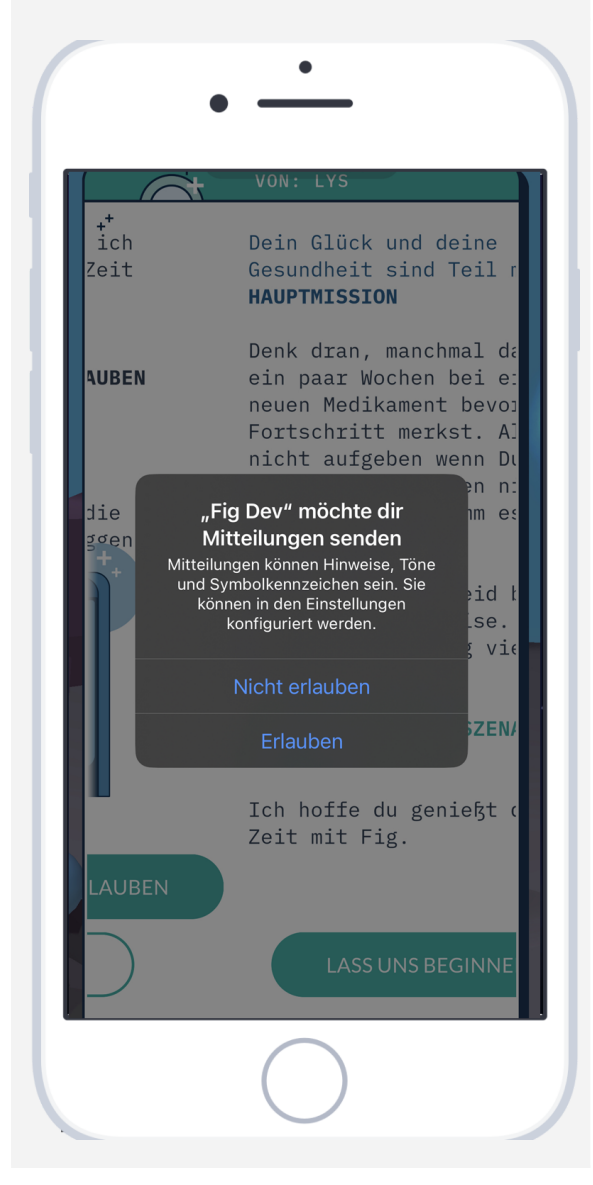

# <span id="page-14-0"></span>**Benachrichtigungen**

#### **Schritt 19. Benachrichtigung bekommen**

Zur eingestellten Erinnerungszeit erhalten Sie eine Benachrichtigung auf Ihrem Handy, die Sie an die Einnahme der verschriebenen Medikamente erinnert.

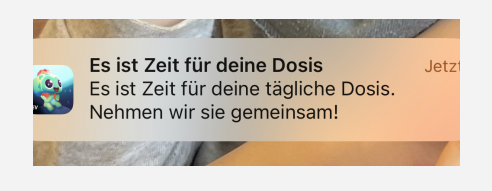

#### **Schritt 20. Erweiterung der Benachrichtigung**

So zeigen Sie die erweiterte Version und zusätzliche Funktionen:

- **für Android:** Drücken Sie die Benachrichtigung
- **für iOS:** Drücken und halten Sie auf die Benachrichtigung
- **●** Wenn Sie ein älteres Betriebssystem als iOS 15 haben, können Sie auch nach links wischen und "Ansicht" drücken

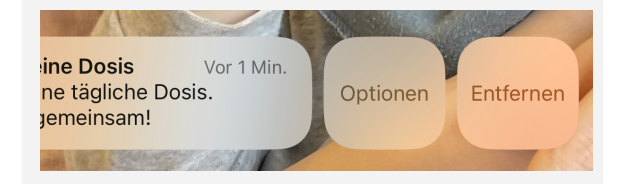

# <span id="page-14-1"></span>**Dosis der Medikamente in der Benachrichtigung loggen**

### **Schritt 21. Erweiterte Benachrichtigung**

Die erweiterte Benachrichtigung ermöglicht es Ihnen, direkt in der Benachrichtigung zu antworten, ohne das Spiel zu öffnen.

## **Schritt 22. Reagieren Sie auf die Benachrichtigung**

Wählen Sie eine Antwort in der Benachrichtigung aus. Es gibt 4 Optionen: **Nimm es mit Fig:** diese Option öffnet das Spiel und fordert Sie auf, Ihre Medikamente mit Fig im Spiel einzunehmen.

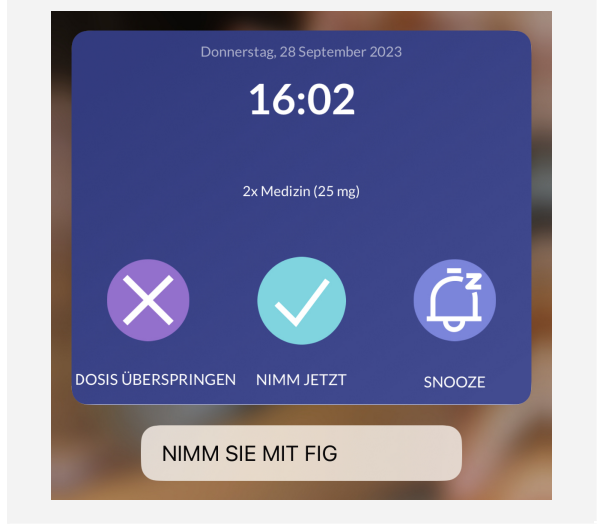

**Dosis auslassen**: speichert, dass Sie Ihre Medikamentendosis nicht eingenommen haben.

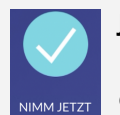

**Jetzt einnehmen:** Speichert, dass Sie Ihre Medikamentendosis eingenommen haben.

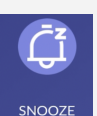

**Schlummern:** verschiebt die Benachrichtigung so, dass sie nach 15 Minuten erneut gesendet wird.

# <span id="page-15-0"></span>**Häufige Fragen**

Wir haben Fragen und Antworten zum Spiel in unserem Hilfezentrum gesammelt: [https://mindforcegamelab.atlassian.net/servicedesk/customer/portals.](https://mindforcegamelab.atlassian.net/servicedesk/customer/portals)

Im Hilfezentrum können Sie nach Ihrer Frage oder Ihrem Problem suchen und unsere Hilfe-Artikel lesen. Sie können auch neue Fragen an uns richten.

# <span id="page-15-1"></span>**Kontakt**

Sollten Sie Probleme haben oder Unterstützung brauchen, kontaktieren Sie uns bitte unter: [support@mindforcegamelab.com](mailto:support@mindforcegamelab.com)

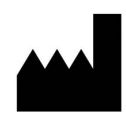

Legaler Hersteller:

Mindforce Game Lab c/o Business Control Partner Norden AB Krokslätts Fabriker 30 431 37 Mölndal